**ООО «Агротех-Информ»**

**+7 (499) 951 34 24 info@agrotech-inform.ru**

**124482, Москва г, Зеленоград г, Савёлкинский проезд, Дом № 4, Этаж 10**

**Инструкция по установке экземпляра программного обеспечения «Лабораторные информационные системы»**

До начала практического использования расширения необходимо сделать следующее:

 $\bullet$  установить основную конфигурацию «1C:ERP Управление предприятием 2» ред.2.5;

установить модуль «Лабораторные информационные системы»

## Установка платформы 1С

Для установки платформы 1с, необходимо скачать и открыть установочный пакет с сайта: https://releases.1c.ru/total Необходимой версии Скачанный файл необходимо установить на своем ПК, нажимая кнопки «Далее» (Рисунок 1,2,3,4,5)

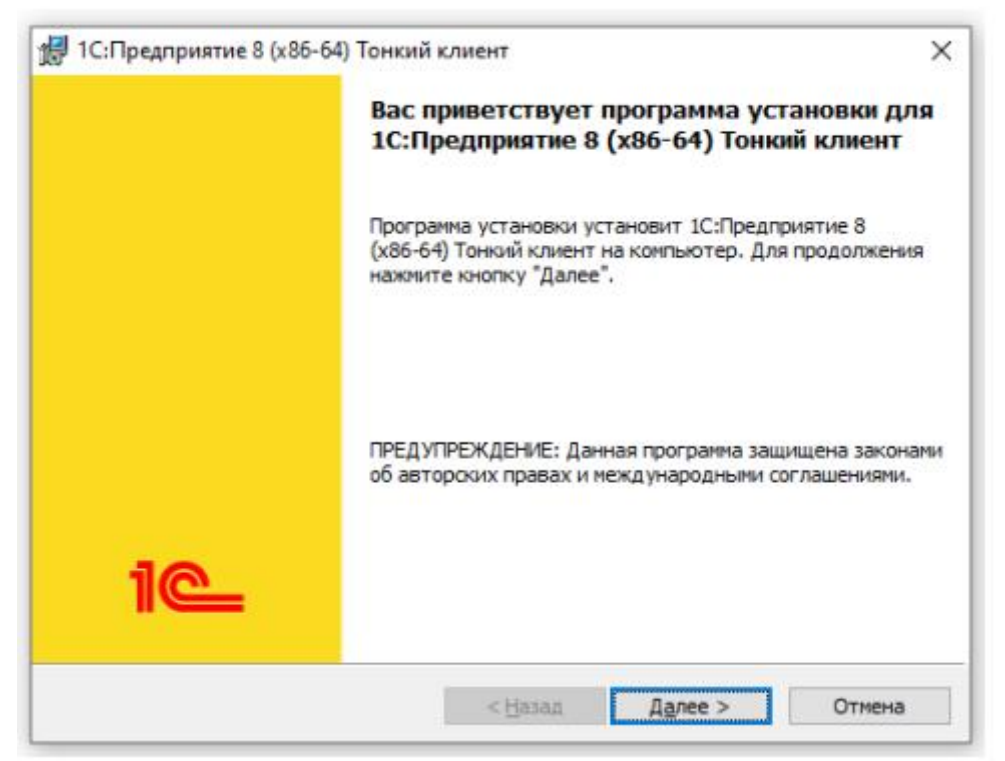

Рисунок 1 – Установщик 1с: Предприятие 8 (x86-63) Тонкий клиент

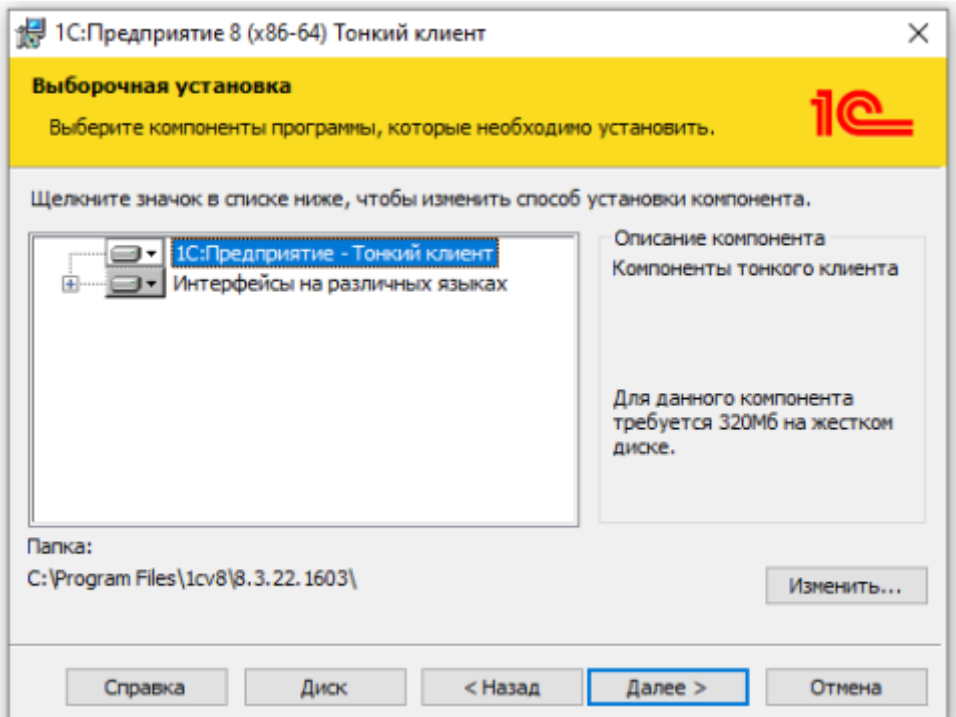

Рисунок 2 – Установщик 1с: Предприятие 8 (x86-63) Тонкий клиент

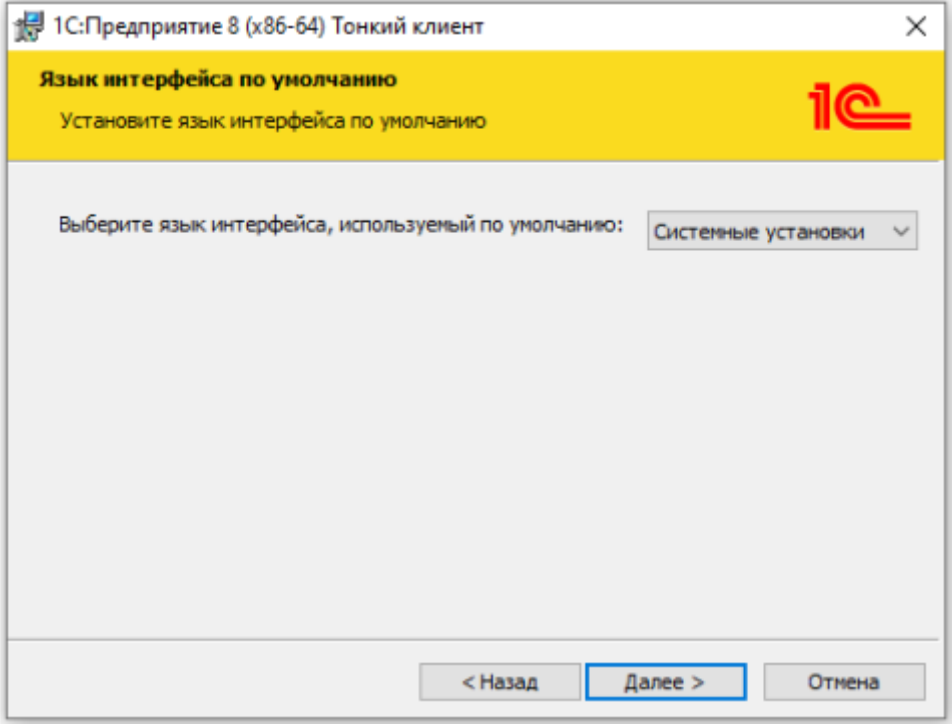

Рисунок 3 – Установщик 1с: Предприятие 8 (x86-63) Тонкий клиент

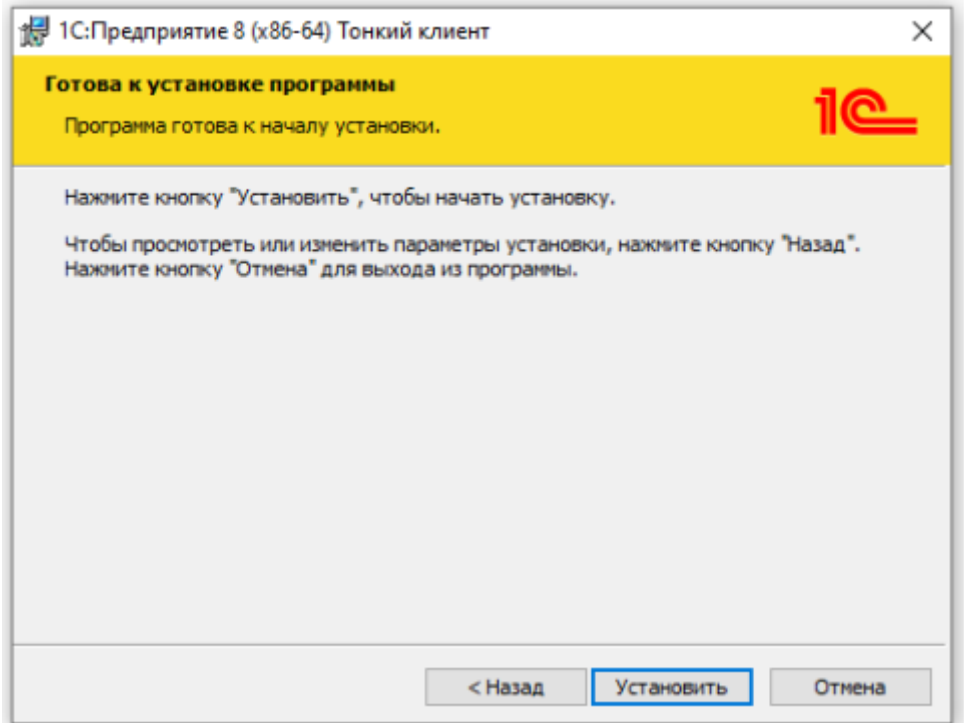

Рисунок 4 – Установщик 1с: Предприятие 8 (x86-63) Тонкий клиент

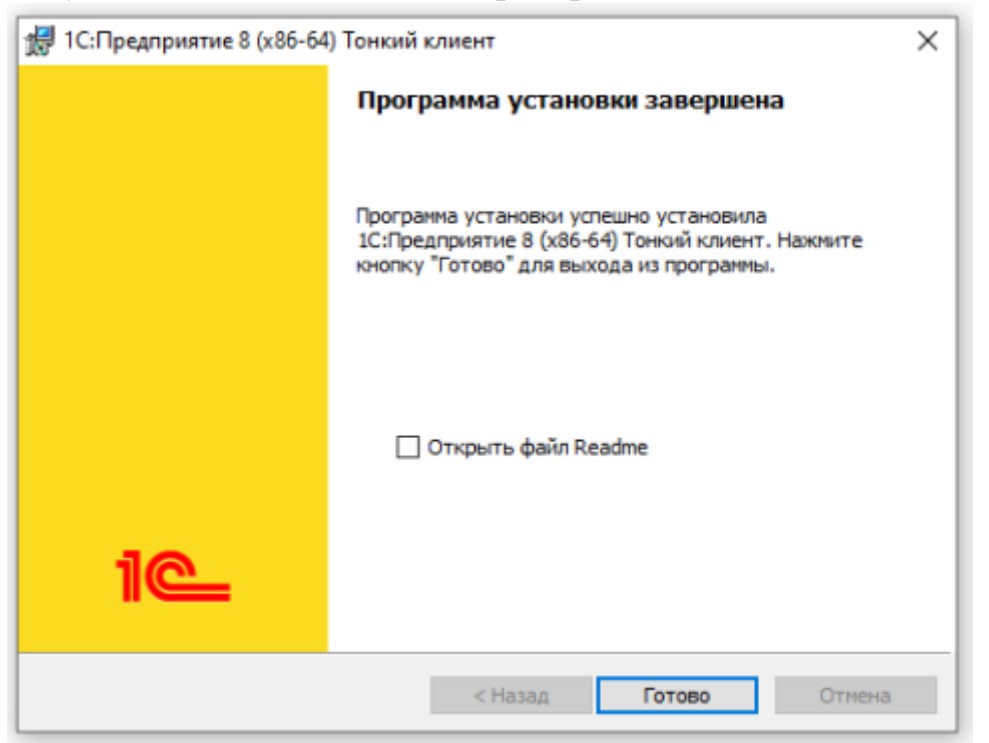

Рисунок 5 – Установщик 1с: Предприятие 8 (x86-63) Тонкий клиент После завершения установки программы запустите клиент «1С Предприятие» с ярлыка на Вашем рабочем столе или через Пуск – Программы: (рисунок 6) 1С Предприятие

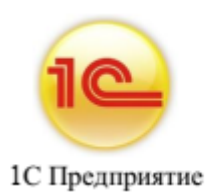

Рисунок 6 – Ярлык 1с: Предприятие В открывшемся окне нажмите на кнопку **Добавить**: (рисунок 7)

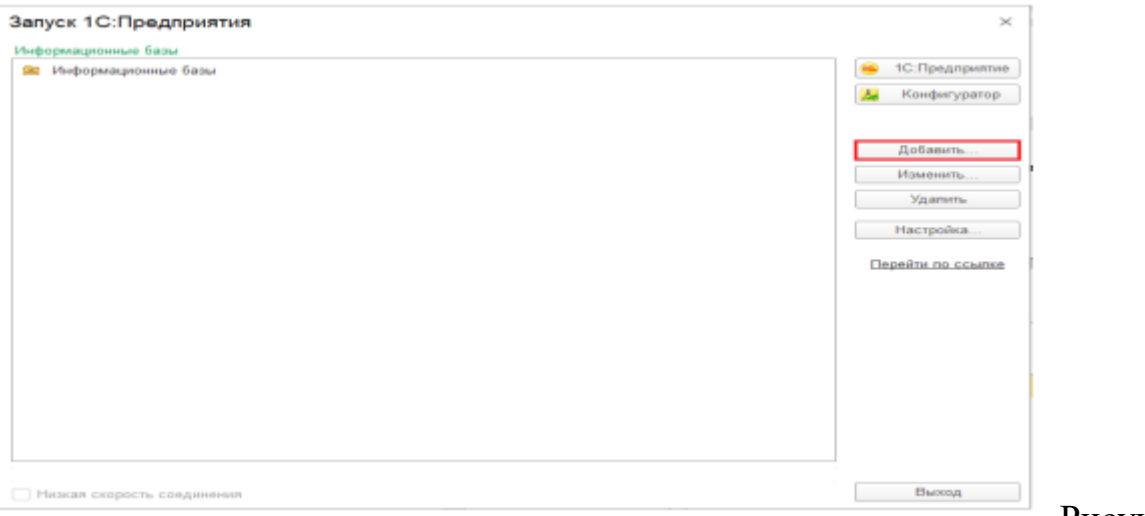

Рисунок 7

– Окно запуска 1с: Предприятие

В окне **Добавление информационной базы**/**группы** выберите пункт «**Добавление в список существующей информационной базы»** и нажмите на кнопку «**далее»**: (рисунок 8)

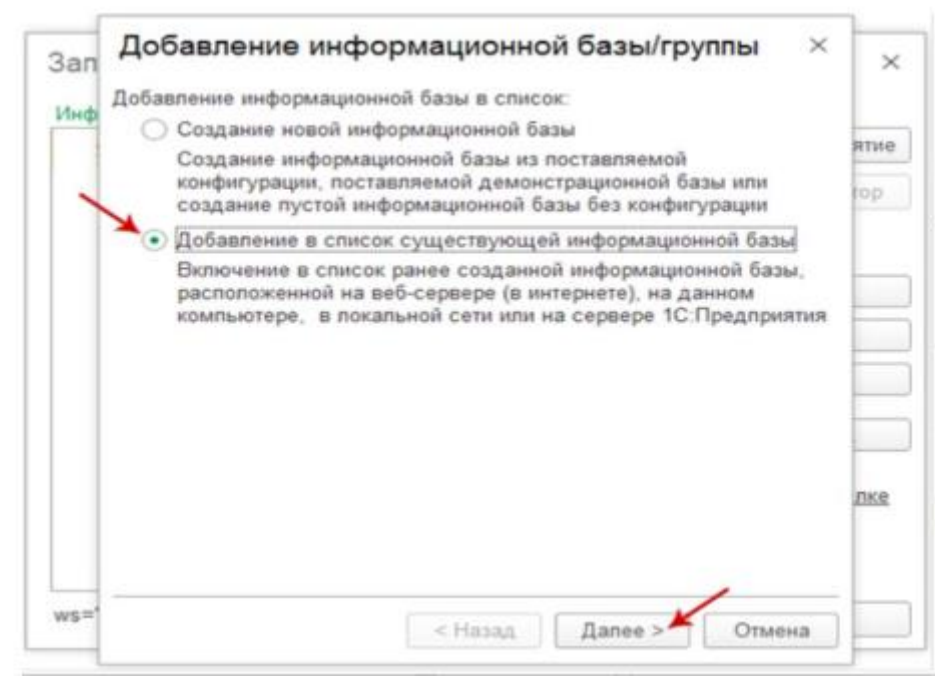

Рисунок 8 – добавление информационной базы/группы В поле «**Укажите наименование информационной базы»** введите уникальное имя.

В том же окне выберите пункт **На веб-сервере** и в поле «**Адрес информационной базы»** введите необходимый адрес

## и нажмите **далее**: (рисунок 9)

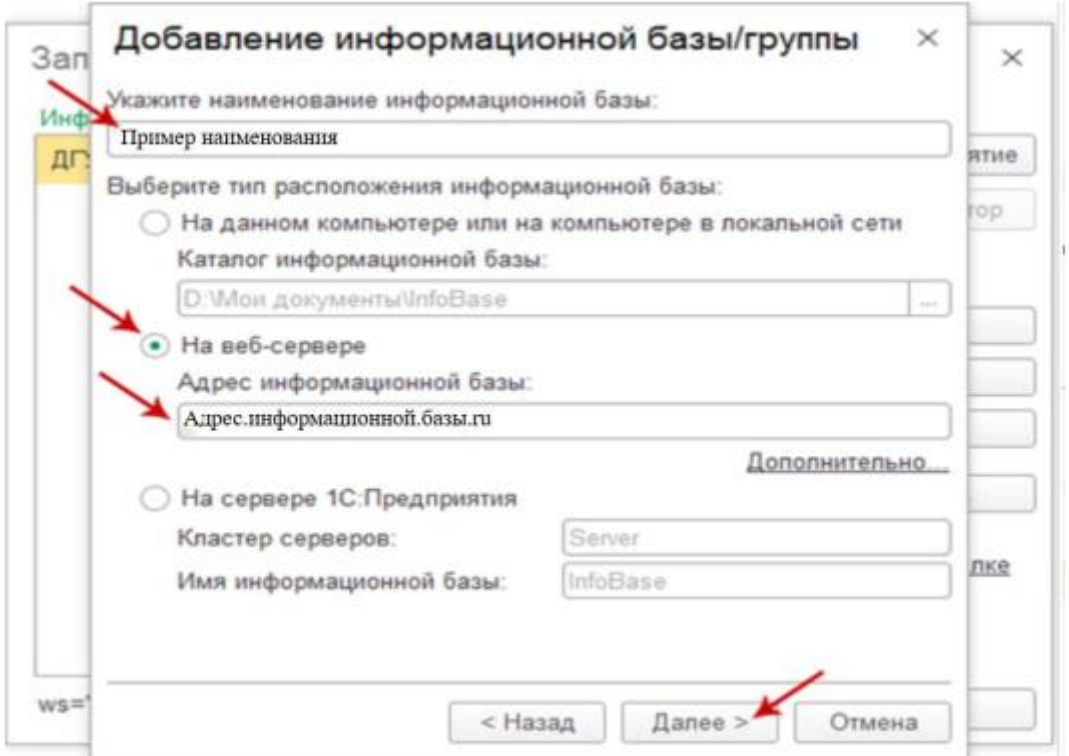

Рисунок 9 - добавление информационной базы/группы После ввода адреса информационной базы станет доступным параметр «Дополнительно» - нажмите на эту ссылку: (рисунок 10,11)

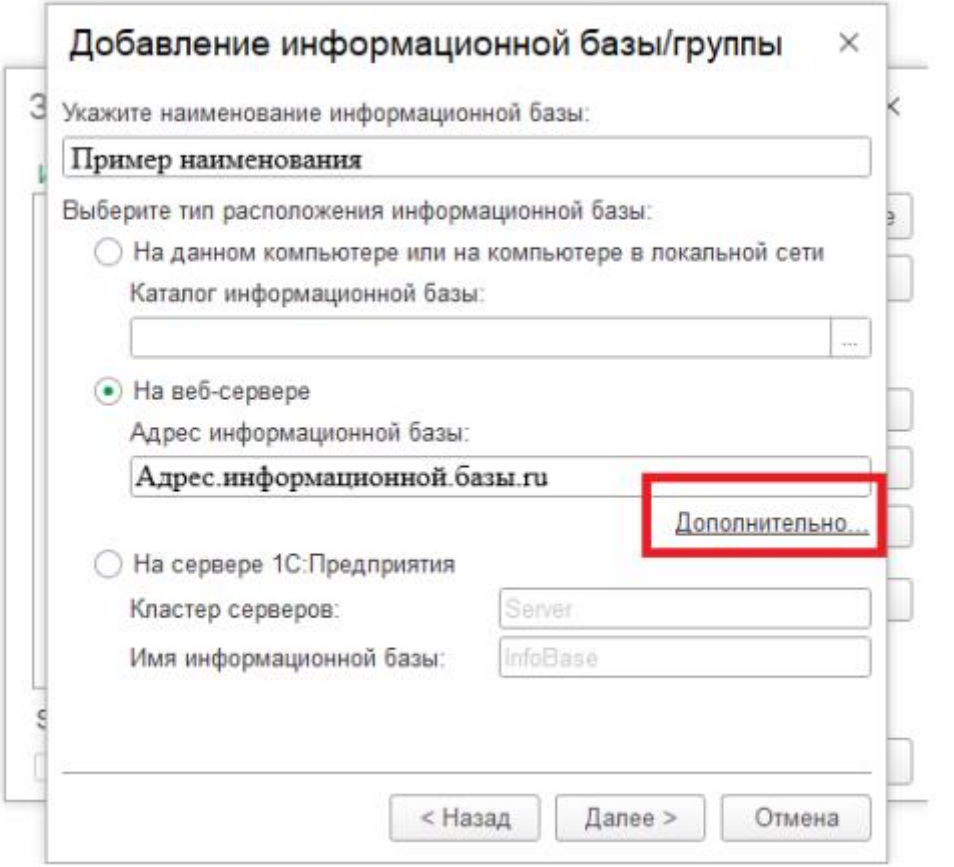

 $\setminus$ 

Рисунок 10 - добавление информационной базы/группы

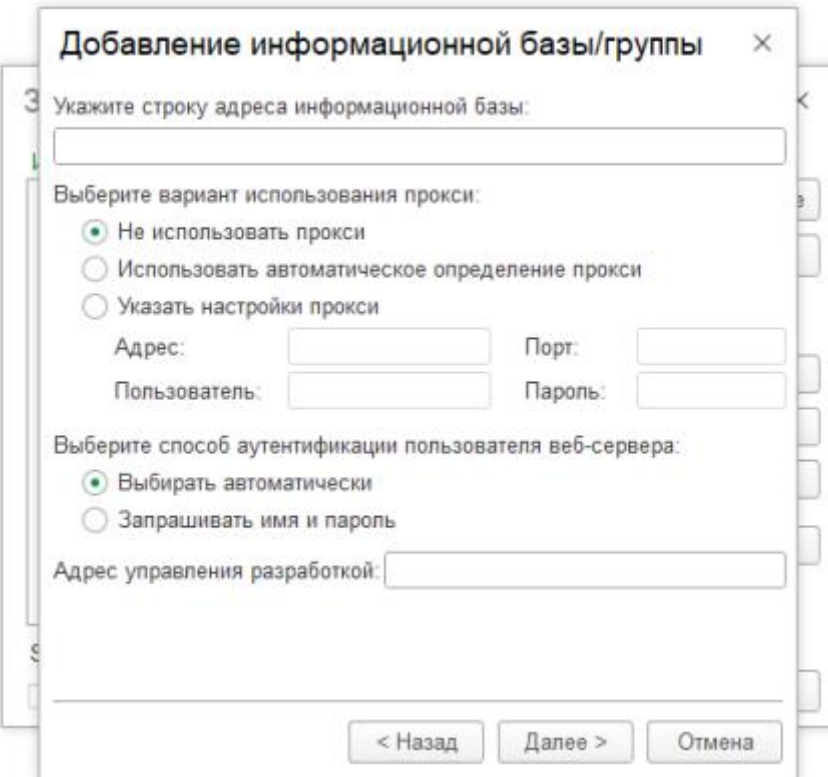

Рисунок 11- добавление информационной базы/группы На данной форме необходимо убрать выбор клиентского сертификата и способ проверки сертификата сервера: (рисунок 12)

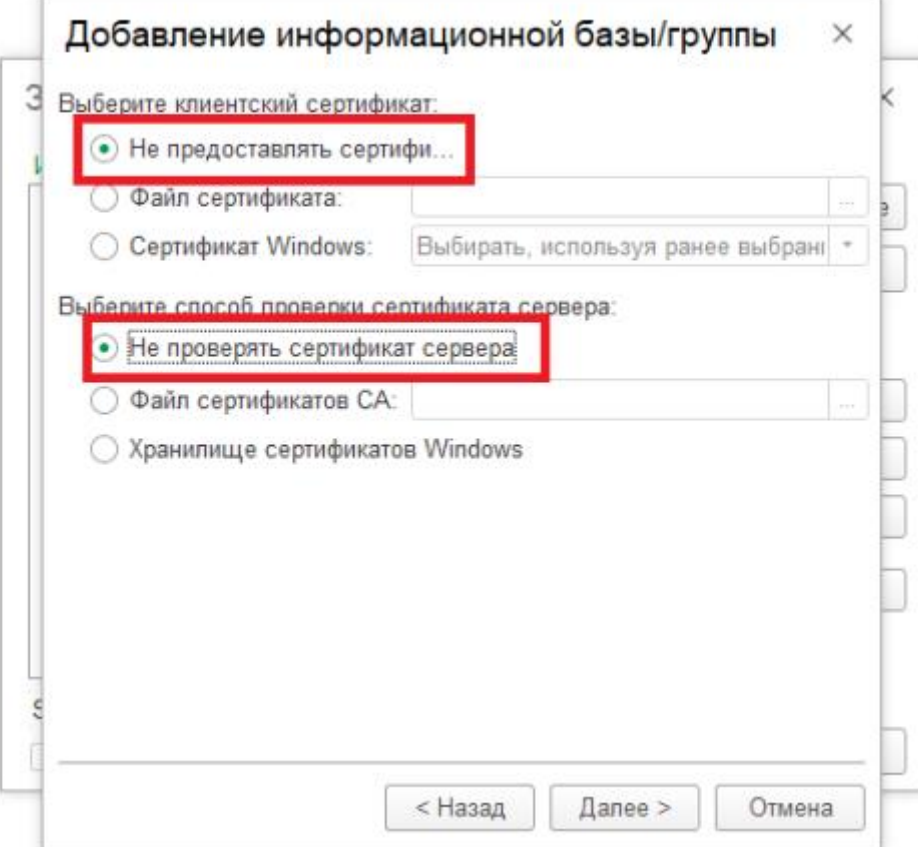

Рисунок 12- добавление информационной базы/группы В следующем окне оставьте все значения без изменений и нажмите **Готово**: (рисунок 13)

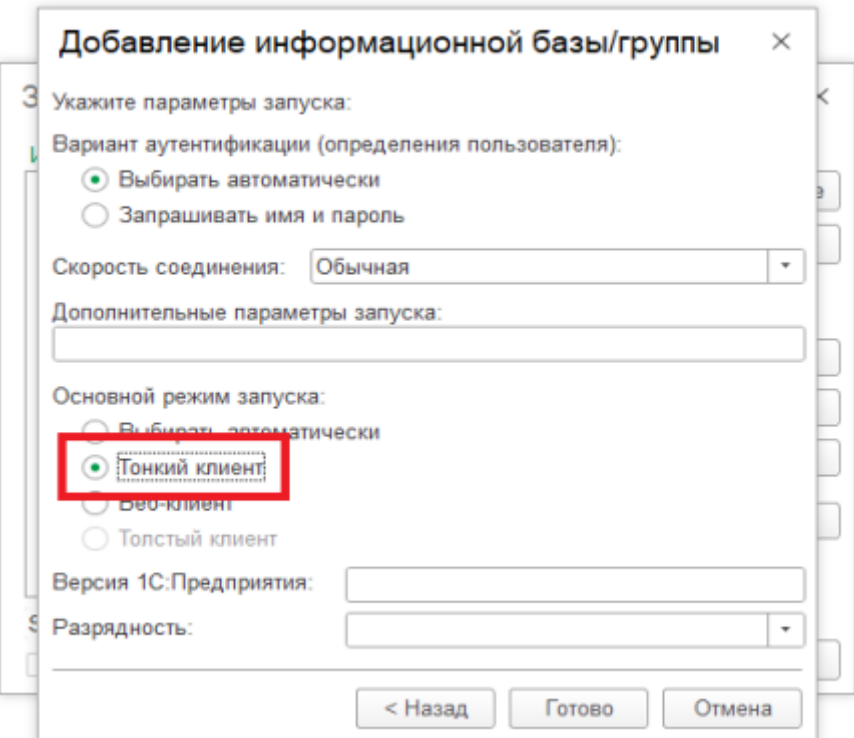

Рисунок 13 - добавление информационной базы/группы Выберите **Добавленную информационную базу** в списке Информационных баз и нажмите на кнопку **1С**: **Предприятие:** (рисунок 14)

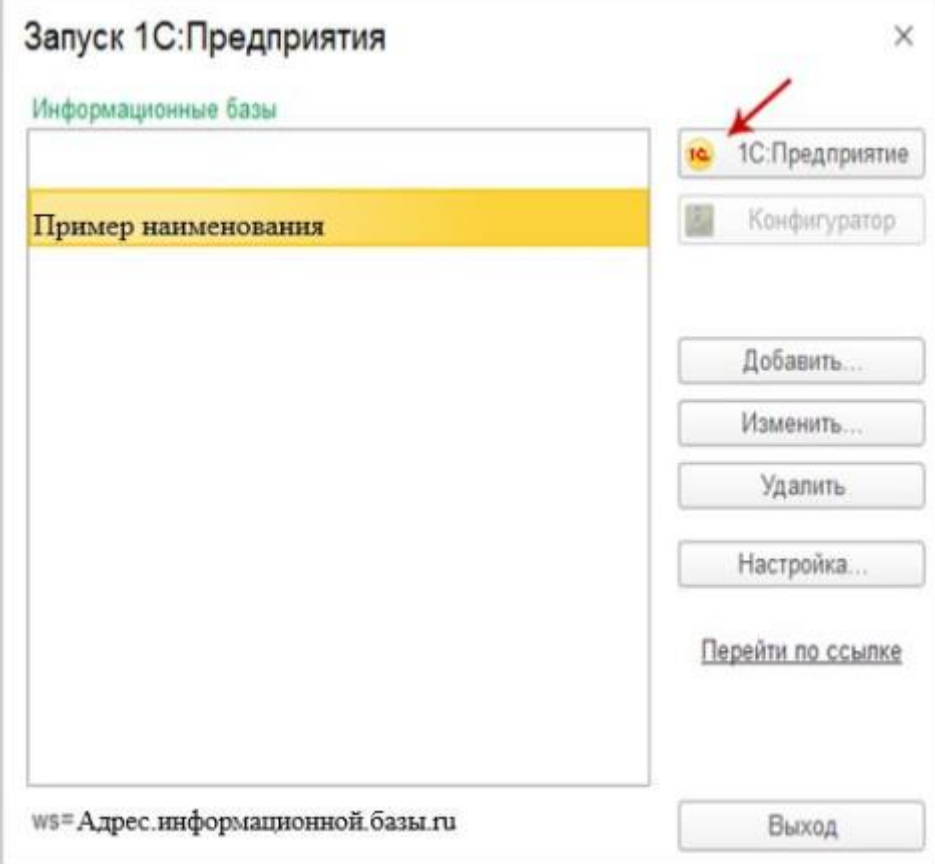

Рисунок 14 – Запуск ИС

## Установка модуля «Лабораторные информационные системы»

В данном разделе рассмотрен порядок объединения конфигурации «Лабораторные информационные системы. Модуль для 1С:ERP», далее «Модуль ЛИС», с типовым решением «1С:ERP Управление предприятием 2.0»».

Последовательность действий при объединении:

- Открыть типовую конфигурацию 1С («1С:ERP Управление предприятием 2.0»/ «1С:Комплексная автоматизация, редакция 2») в режиме «Конфигуратор».
- Сделать архив БД: меню «Администрирование» «Выгрузить информационную базу».
- В исходной конфигурации необходимо включить возможность изменения. Для этого надо выбрать пункт меню «Конфигурация» – «Поддержка» – «Настройка поддержки», нажать кнопку «Включить возможность изменения» и подтвердить свои действия нажатием кнопки «Да» в окне вопроса, отображенном на рисунке ниже.

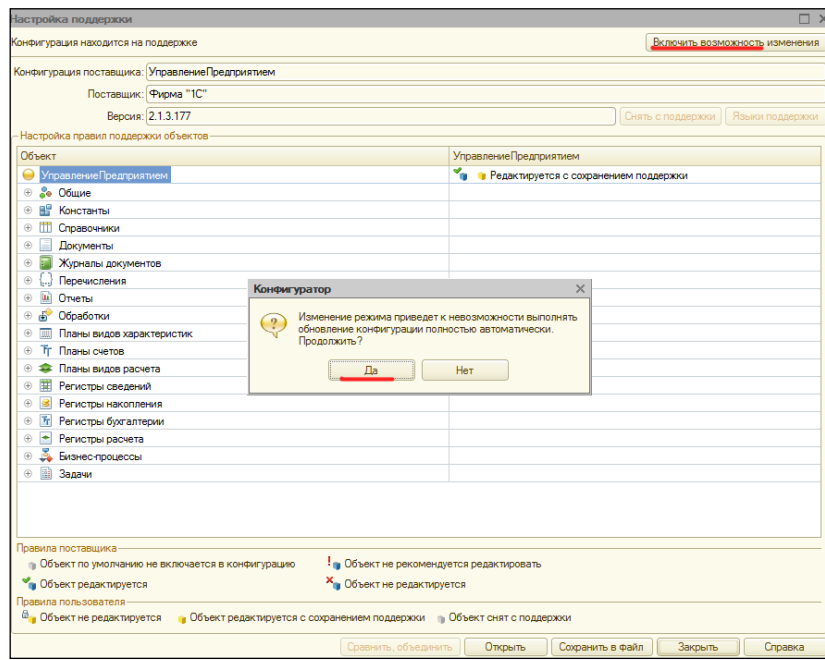

В открывшемся окне следует выполнить настройку правил поддержки в соответствии с представленным ниже рисунком.

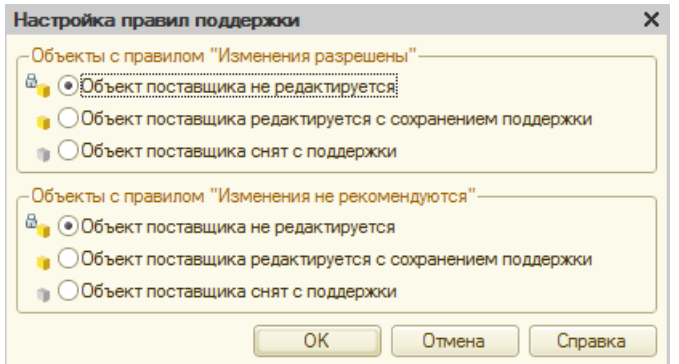

- Затем следует войти в режим сравнения и объединения с конфигурацией « Модуль ЛИС ». Для этого надо:
- выбрать пункт меню «Конфигурация» «Сравнить, объединить с конфигурацией из файла…»;
- в появившемся окне необходимо выбрать cf-файл конфигурации «Модуль ЛИС».

■ В окне сравнения установить выбор для новых объектов модуля из подсистемы апк\_ЛИС

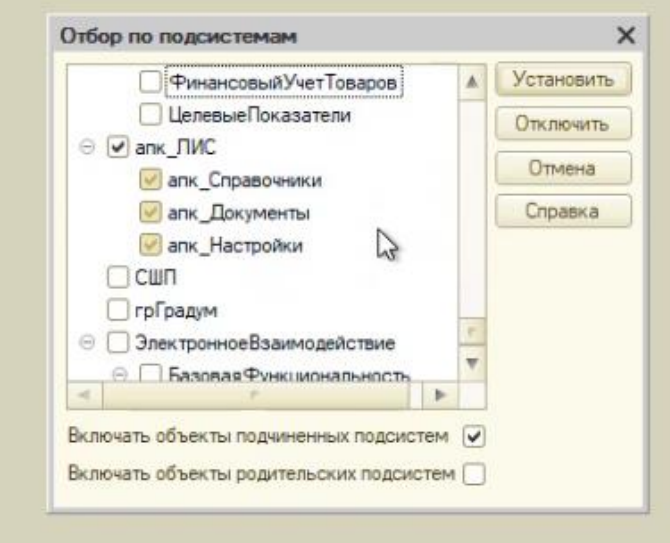